## **Anleitung: Login- digitales Notenbuch**

- **1**. Geben Sie in Ihrem Browser: [https://beste.schule](https://beste.schule/) ein (oder: [https://einfache.schule\)](https://einfache.schule/).
- 2. Klicken Sie auf "Zugangsschlüssel eingeben".

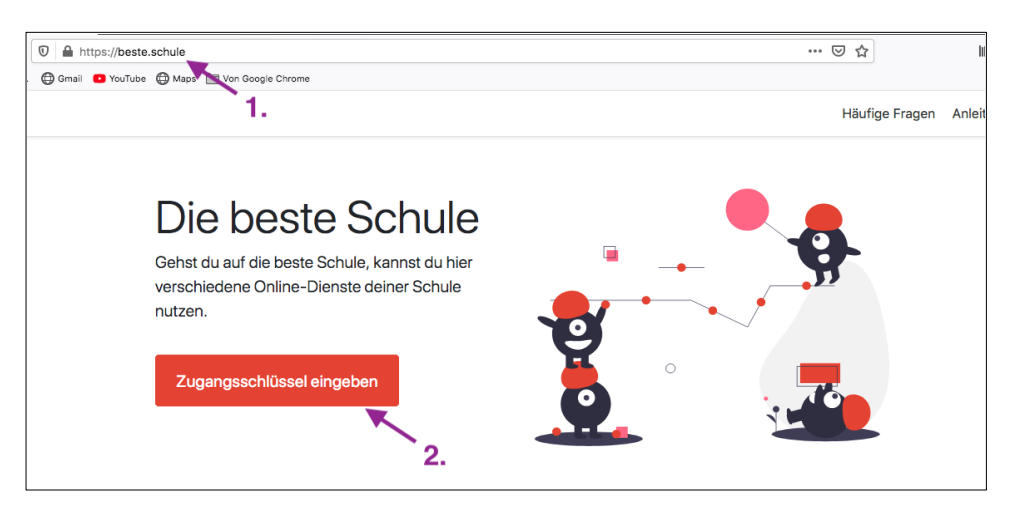

**3. Geben Sie den** Zugangsschlüssel ein.

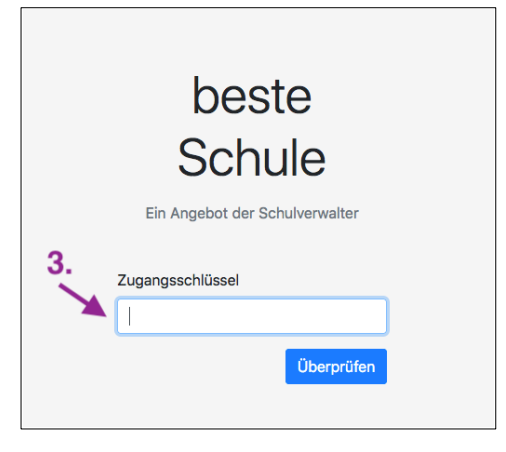

- **4.** Geben Sie einen **Benutzernamen**, ggf. eine **Mail-Adresse**, sowie ein **Passwort** ein. Die Mail-Adresse dient Ihnen dazu, ihr Passwort zurücksetzen zu können (nicht verbindlich).
	- Setzen Sie **keinen** Haken vor dem Feld "Zugangsschlüssel nach dem Registrieren löschen". So haben Sie die Möglichkeit mehrere Zugänge anzulegen (z.b. einen für sich und einen für ihr Kind).

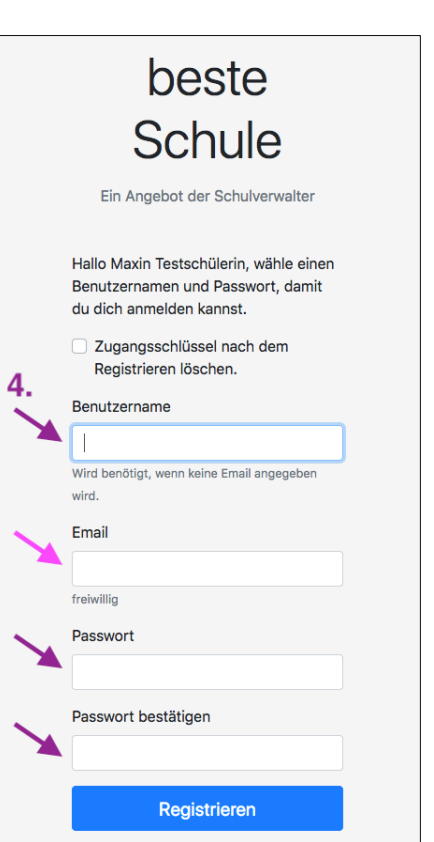

- Klicken Sie auf "**Registrieren**".

*Hinweis*: Wenn Sie eine Mail-Adresse angeben, erhalten Sie eine Mail an diese Adresse. Öffnen Sie diese Mail und bestätigen Sie damit ihre eingegebene Mail-Adresse. Nur so ist es Ihnen später möglich das Passwort selbstständig zurückzusetzen, sollten Sie oder Ihr Kind dieses vergessen haben.

## **Anleitung: Noteneinsicht\_Verwaltung**

 Im Startfeld erscheint der Name Ihres Kindes (hier: Musterschülerin). Sie haben hier zwei wesentliche Möglichkeiten:

 $\overline{\ }$  1.  $2.$ **1. Notenübersicht**: Klicken Sie Ý Musterschülerin  $\overline{\mathbb{F}}$ hierzu auf "Schüler\*innen". **2. Einstellung des Zugangs/ Anleitung/Logout** Klicken Sie hierzu rechts oben neben den Namen.  $\_$  , and the contribution of the contribution of  $\mathcal{L}_\mathcal{A}$  , and the contribution of  $\mathcal{L}_\mathcal{A}$ 

**Zu 1.** In der Notenübersicht können Sie über "**Details**" eine ausführlichere Noteneinsicht aufzeigen lassen. Sie haben zudem die Wahl zwischen dem 1. und 2. Halbjahr (1.HJ, 2.HJ).

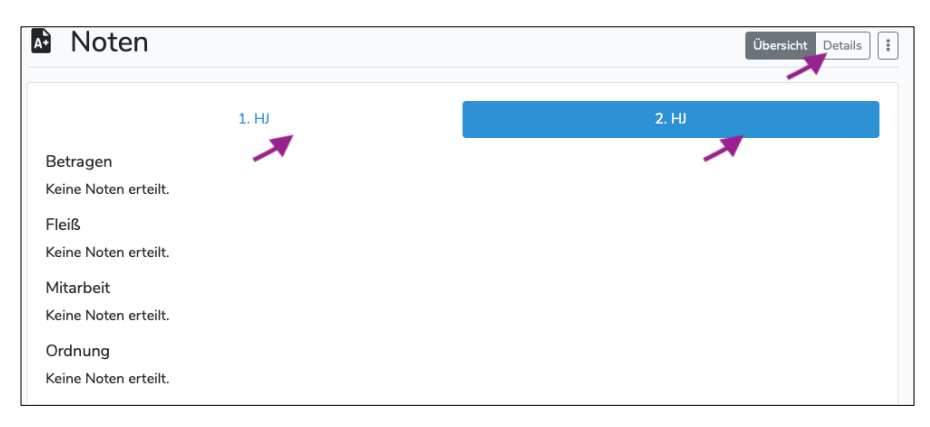

*Hinweis*: Wie hier zu erkennen, erscheinen keine "Kopfnoten", da es sich bei diesen Noten um Endnoten handelt. Endnoten werden im Notenbuch nicht mit angezeigt, sondern nur die einzelnen erteilten Noten der Unterrichtsfächer.

 $\_$  , and the contribution of the contribution of  $\mathcal{L}_\mathcal{A}$  , and the contribution of  $\mathcal{L}_\mathcal{A}$ 

Demzufolge werden Ihnen auch keine Notendurchschnitte in den einzelnen Fächern angezeigt, aus denen letztlich die Endnoten durch die Lehrkraft abgeleitet werden.

**Zu 2.** Ein Fenster öffnet sich mit folgenden Möglichkeiten:

- "**Anleitung**" : Hier erhalten Sie weitere Hilfestellungen. "**Schuljahr**": Zeigt Ihnen das aktuelle Schuljahr. "**Benutzerkonto**: Hier können Sie ihren Zugang verwalten. "Abmelden": Dient zum Logout.